## **Instruction on how to upgrade your membership with Coinbase**

- 1) Enter www.exerglobal.com (you can do this on your phone, tablet or computer)
- 2) Log into your account with your user-id and your password. When you are not upgraded it looks like below.

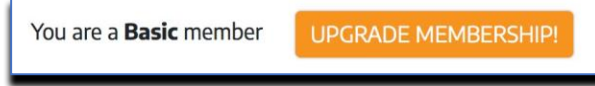

3) Click on 'upgrade membership' and the following is displayed.

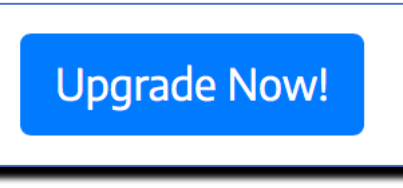

4) The following picture will appear.

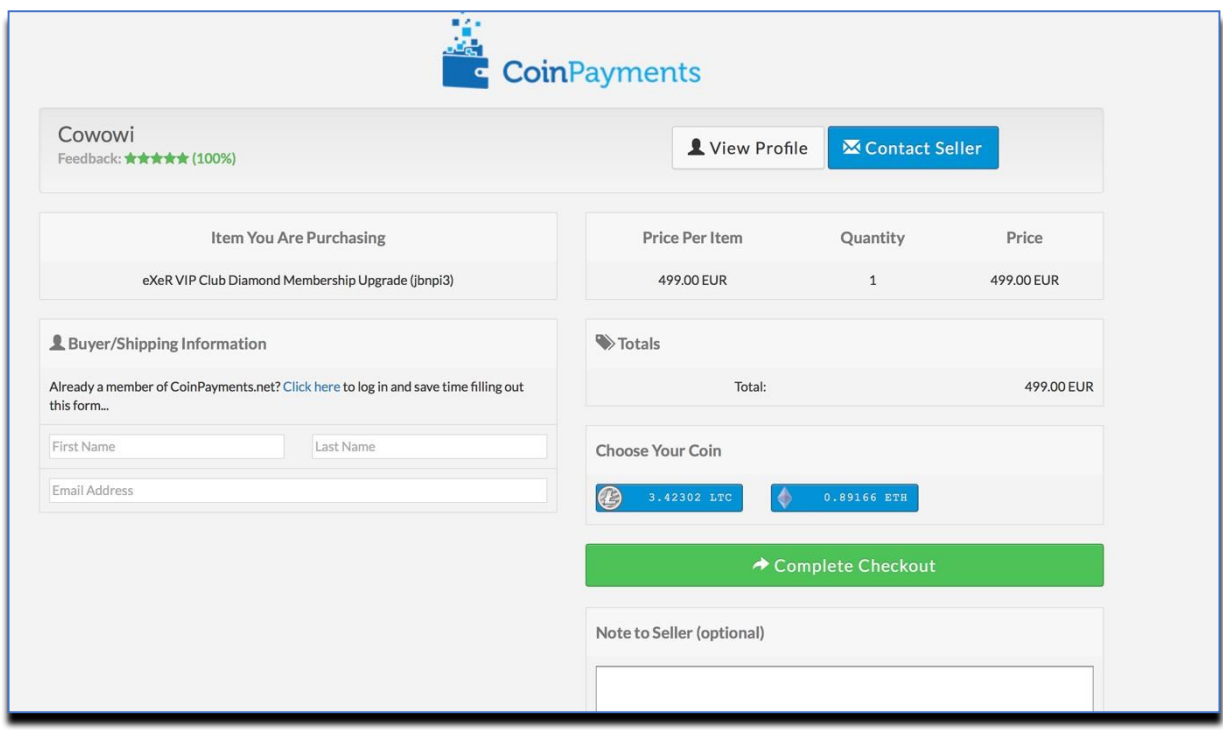

- 5) You do not have to log in, only fill in the following information
	- a. Name (first and last)
	- b. E-mail
	- c. Choose which currency you want to use by clicking on either LTC or ETH
	- d. Click on the green box to complete checkout

## 6) The following will appear

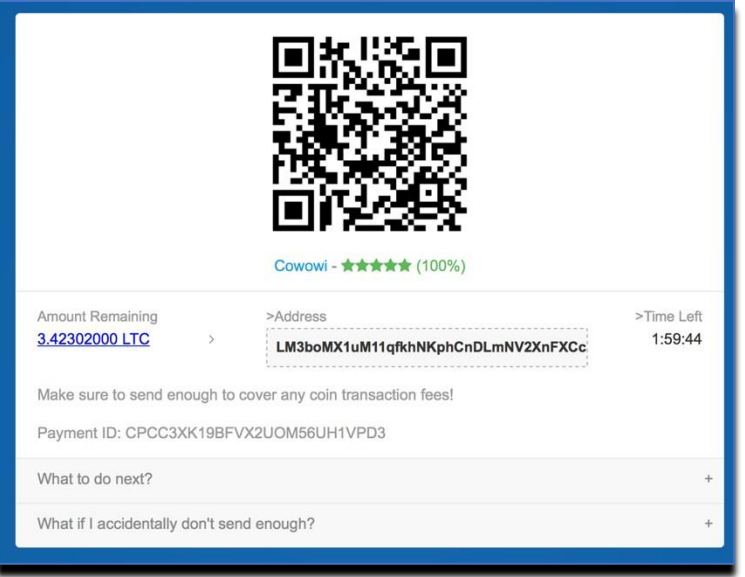

- 7) To upgrade and pay do one of the following
	- 7a1) Open your e-wallet ex Coinbase on your phone
	- 7a2) Click on accounts
	- 7a3) Click on the wallet you chose in previous step (e.g. LTC or ETH)
	- 7a4) Click on the QR reader on the upper right-hand corner
	- 7a5) Scan the code in the display as per above in point 6 and confirm, purchase done!

7b1) If you do not want to follow above, then enter into your e-wallet ex Coinbase through the phone or computer

7b2) Click on the e-wallet you chose in previous step (e.g. LTC or ETH) 7b3) Click 'send'

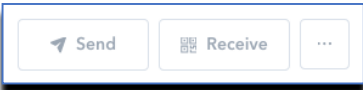

7b4) Enter relevant information to send and use the address displayed in above picture, see point 6.

7b5) Complete payment and send it, now purchase is done!

- 8) Log in to your account, which you have just upgraded, on www.exerglobal.com with your user-id and password. Your position shall now have been changed from Basic so it says 'You are a Diamond member'.
- 9) Log in to Coinbase again and copy your relevant addresses (i.e. bitcoin, bitcoin cash, Ethereum and litecoin). Entering through the computer click on 'Accounts' for respective wallet and click 'receive'.

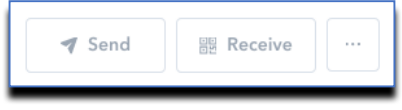

10) Click on 'Show address' that appears as per below.

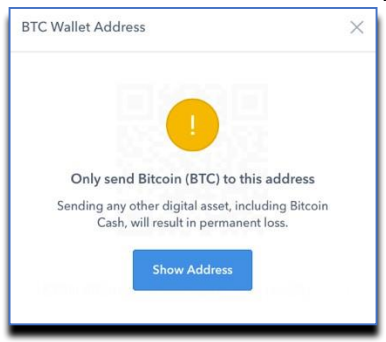

11) Copy the address that is shown when you have logged in. This is *your* unique address.

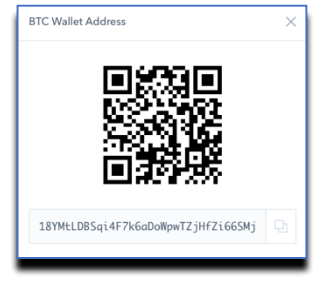

12) Log into [www.exerglobal.com,](http://www.exervipclub.com/) click on 'Crypto Accounts'. Paste the address you have just copied from Coinbase into the box as shown below. Click 'change address' before you exit (or 'set address' if you have not done this before). Repeat the same procedure for all relevant currencies.

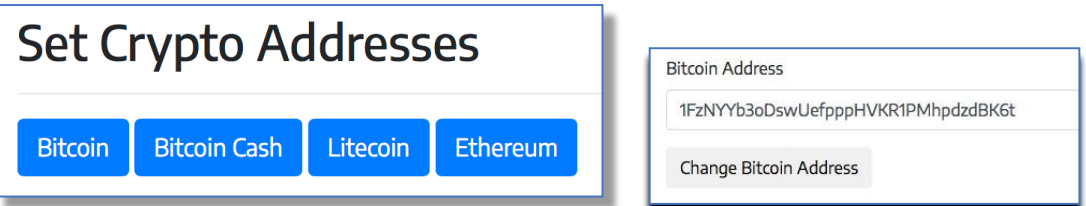

## **NOW YOU ARE ALL SET!!**

## **Think about!**

- If you don't have currency in your e-wallet when you plan to perform your upgrade you will have to purchase the relevant currency first.
- Perform a purchase and do the upgrade directly after the purchase is finalized. The currencies fluctuate (goes up and down just like a stock) and therefore the best is that the steps are performed directly after each other.
- Above instruction is valid independent of which currency used to upgrade.